# **Submission Guide - Heritage Screen Printing Fulfillment Program.**

Now that you have decided to move forward with our fulfillment program, you'll need to know how to submit your orders. This guide should walk you through the steps required to get you up in running. However, if you have any questions or your situation doesn't seem to exactly fit, please reach out and we will walk you through the necessary steps.

The first step is transferring the orders from your sales platform(s) to our spreadsheet so that we know what goods to order, what to print, and how to ship the items to your client. A blank template is being sent to you via e-mail and the instructions below will walk you through how to accurately complete the spreadsheet, how to save the file and what to do with it once you have it saved and ready to go.

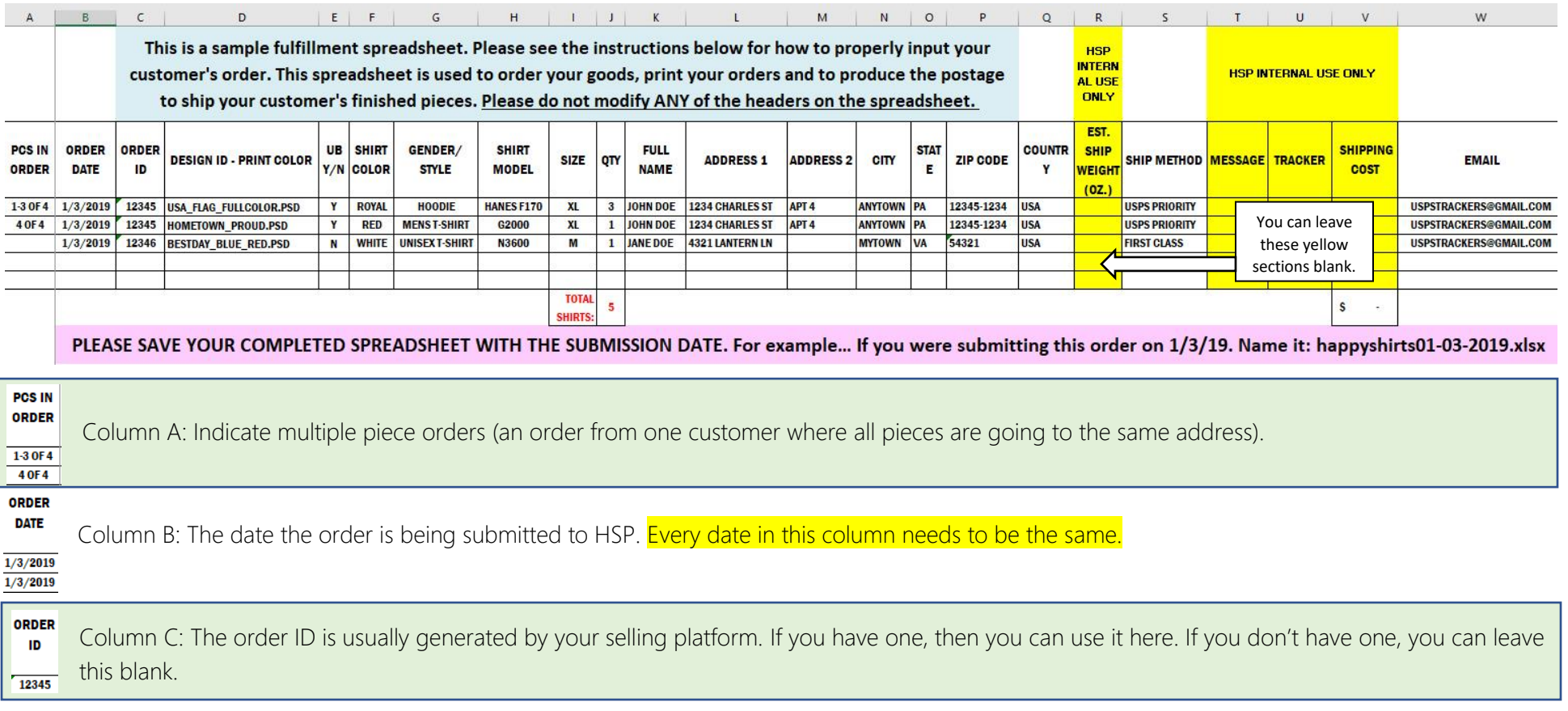

#### **DESIGN ID - PRINT COLOR**

Column D: The name of the file being printed on the garment. The file name must be identical to the file name in the Dropbox. If you **USA FLAG FULLCOLOR.PSD** have multiple print locations. Indicate Front: NameOfArtFile *then on your keyboard type "alt" + enter to generate a hard return within the* HOMETOWN\_PROUD.PSD **BESTDAY\_BLUE\_RED.PSD** *cell* and then write Back: NameOfArtFile

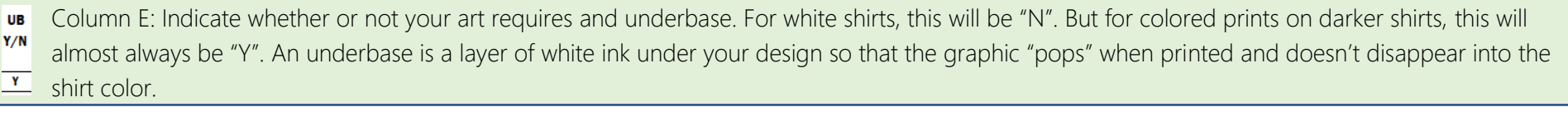

#### **SHIRT COLOR**

Column F: Indicate the exact shade of the shirt you are ordering. "blue" is not enough when shirts come in light blue, royal, navy, Carolina blue, etc. **ROYAL**  $RED$ 

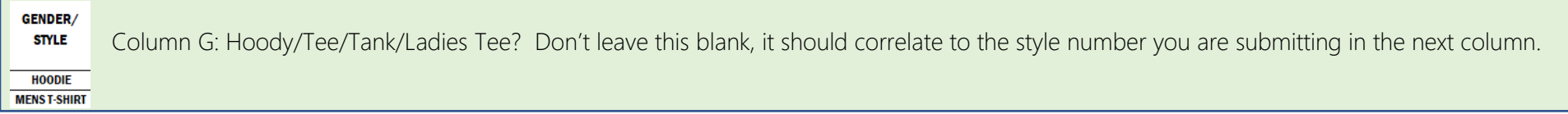

#### **SHIRT MODEL**

**SIZE** 

Column H: Enter the garment's "style number". Many styles are similar, so this is imperative to ensure your client gets what they are expecting. **HANES F170** G2000

Column I: The size of the garment goes in this column.  $x_{L}$ 

### **OTY**

Column J: This number will always be 1 unless a client is ordering multiple pieces in the exact same style/color/size/print.  $\begin{array}{c} 3 \\ \hline 1 \end{array}$ 

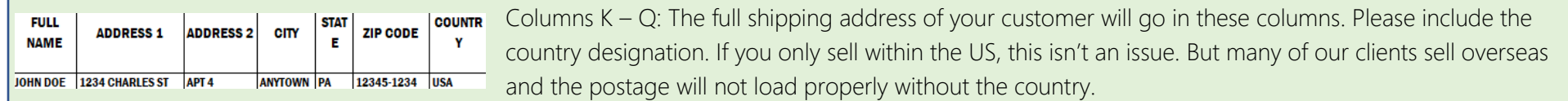

### **SHIP METHOD**

Column S: Most items will ship USPS First Class. However, if you have a client that wants something expedited, you will need to indicate that here. All items 16oz and over will ship Priority. Sweatshirts & hoodies will always ship Priority. **USPS PRIORITY USPS PRIORITY FIRST CLASS** 

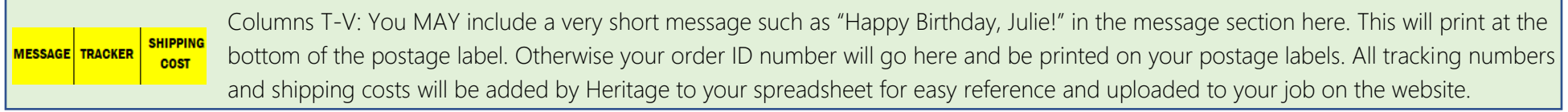

**EMAIL** 

USPSTRACKERS@GMAIL.COM

Column W: The e-mail address in this column will receive all the shipment tracking numbers generated when postage is processed. One email per address will be generated which means you could potentially get 20+ emails at a time. It is recommended you set up a separate e-mail specifically for the receipt of tracking numbers so that your regular e-mail is not overwhelmed. **DO NOT PUT CLIENT'S E-MAIL**.

# **Uploading your orders via The Heritage Screen Printing Website.**

You will receive a log-in and password to log into our website at http://hsp1.com/jobs/. This is where you will submit your orders for fulfillment. We will set up your order "template" in the system and provide you with the order number that you will use as a launchpad to place your orders. Please make sure that all the art files necessary to print your garments have been uploaded to your folder in the DropBox prior to submitting your spreadsheets. It's a great idea to verify files when filling out your spreadsheet.

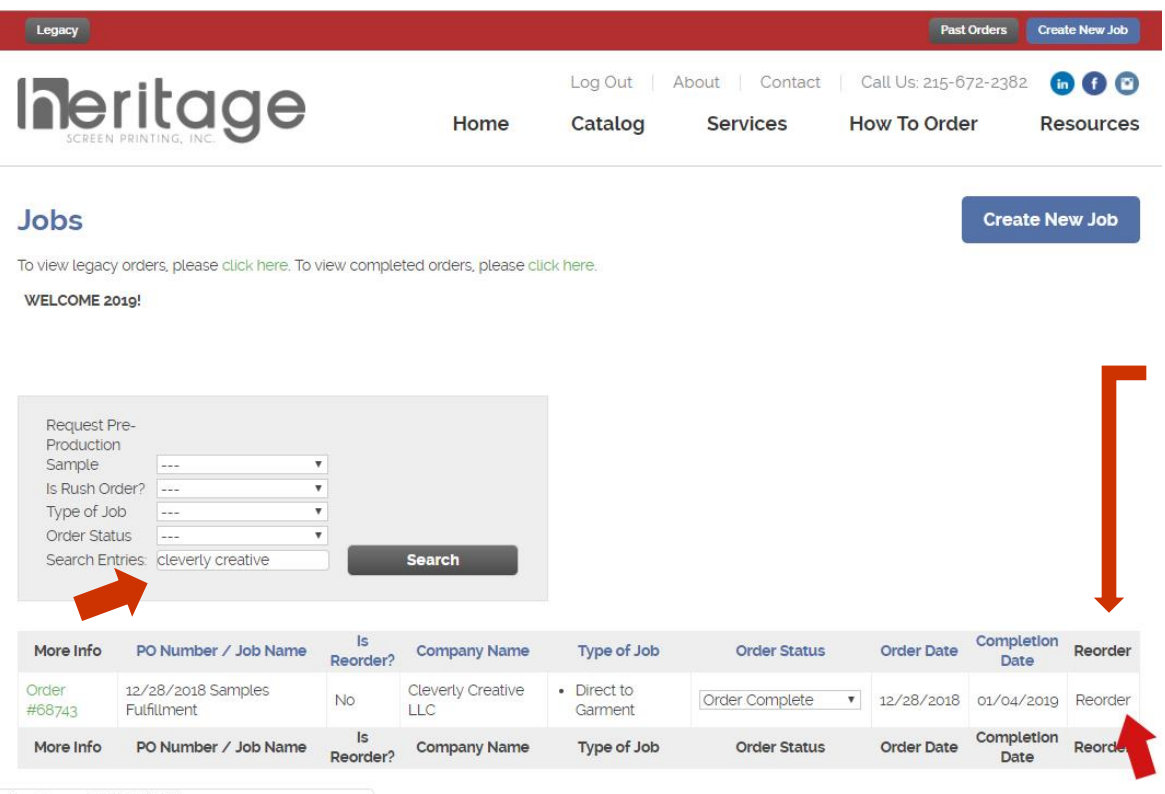

The order number you received as your starter template via e-mail can be entered in the search box. When your order comes up, just click the Reorder link (designated by the red arrow).

Each time you submit an order, you will grab your last order and click reorder. This way your settings are saved, and you don't have to re-enter your information each time you submit a job.

Once you've hit the Reorder button, you will be brought to the page where the details of the job you are submitting can be adjusted.

m/create-new-iob//?lid=68743

# **Job Details**

### Company

Cleverly Creative LLC  $\pmb{\mathrm{v}}$ 

### PO Number / Job Name ' @

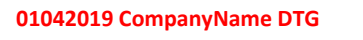

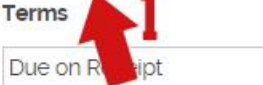

**Goods At Heritage?** 

Yes <br>
No

**Request Pre-Production Sample** 

Yes <sup>®</sup> No

### Is Reorder? <sup>©</sup>

Yes ONO

### Is Rush Order?

Rush orders are not guaranteed. You must first contact your customer service rep. (via email or phone) to determine availability.

### Completion Date ' @

This date is subject to change. Turn around time Is currently 7 full business days from the time of artwork approval and all goods arriving.

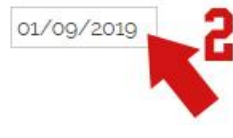

**1.** Along the left column you will need to adjust the date to reflect the date of submission. The remainder of the text in this field does not need to change.

**2.** Here you will choose the soonest date the system will allow. This date does not affect the standard

2-3 business day turn around for fulfillment.

# Sold To

#### Phone

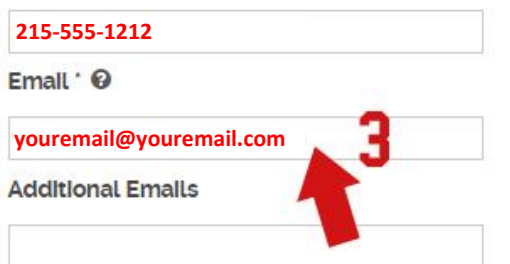

**3.** Your e-mail address should already be in this field. However, if it is not, you can add it here. This is the e-mail that will receive automatic notifications and notes regarding your order.

# Ship To **Shipping Method ' USPS**  $\pmb{\nabla}$ **USPS Shipping Priority**

**4.** This section will already be filled out. Because postage to your clients **First Class Mail** is on your spreadsheet, this section doesn't need to be modified. The address listed here should be your company information only.

### **Shipping Account Number**

If you have an account with a 3rd party shipper and would like to use it, please enter your account number.

 $\boldsymbol{\tau}$ 

#### **FULFILLMENT**

**Company Name** 

YOUR COMPANY NAME

Contact

#### **Address**

YOUR COMPANY ADDRESS

**Street Address** 

Address Line 2

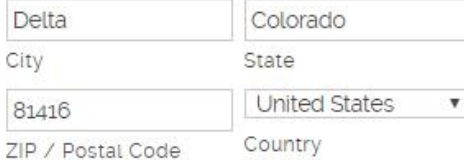

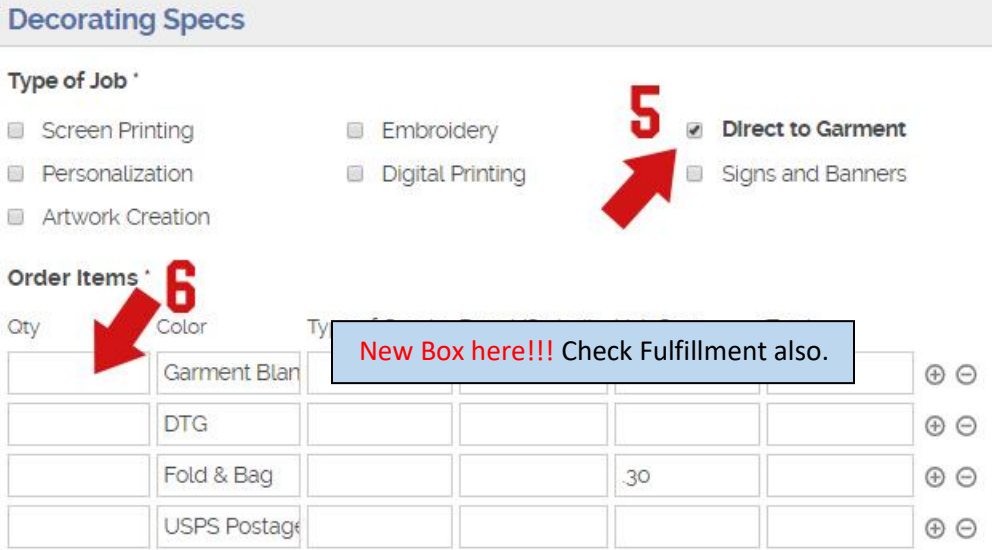

### **Total Quantity**

 $\circ$ 

**7.** We just leave the designation "full front" here. You don't need to change.

**8.** If you have any special circumstances or instructions for your order, please include them in this section. Most of the time this section will remain blank, your print instructions should be reflected on the spreadsheet. Generally, this is for out of the ordinary packing instructions or things that the spreadsheet will not include.

**5.** Direct to Garment is the designation for most fulfillment. Leave this box checked. We have a new designation for your print on demand orders. Please check the new fulfillment box for all fulfilment orders. Unless you have special circumstances, you can just skip past this.

**6.** The quantity you put in the "Garment Blanks" box should match the quantity on your spreadsheet. You don't need to enter any other figures in this section.

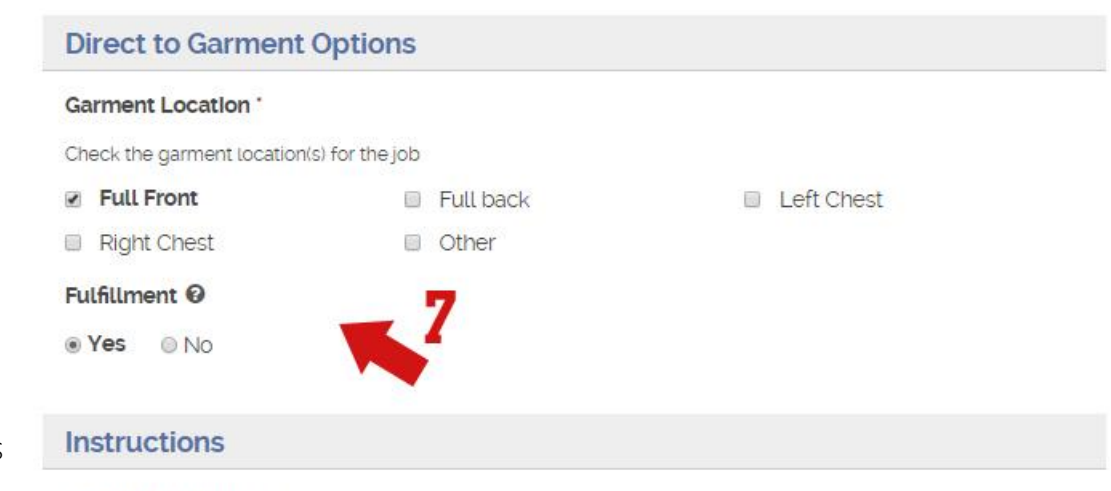

### **Special Instructions**

Please include size breakdowns

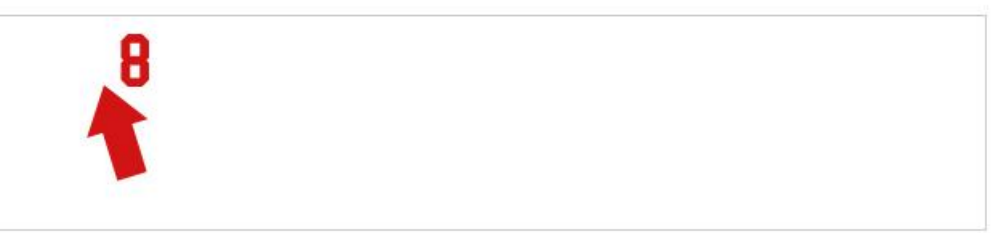

### **Art Files**

Please attach any art files that need to be used

### Art Files <sup>©</sup>

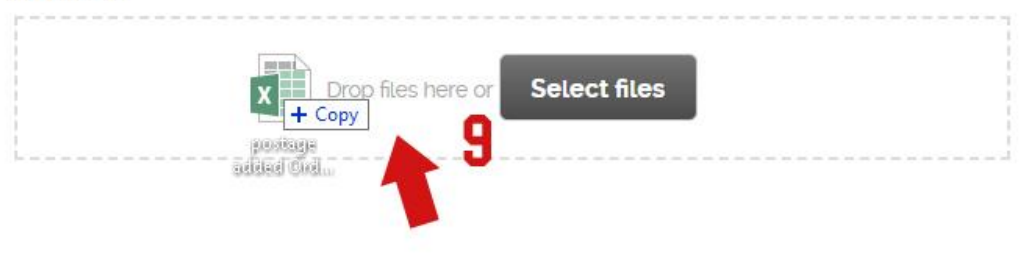

**9.** This is where you will upload your spreadsheet. You can drag and drop or click select files and browse your computer.

For your 2<sup>nd</sup> order on, you'll need to delete the previous spreadsheet before you upload the new one. You'll just click the little red x to remove it from the order.

**Submit** Note: Once you hit submit you will only be able to make changes in the note section and add or remove art.

**10.** The very last step is to hit "submit".

Once you click this button, your order will be submitted. You will receive an e-mail with confirmation that you were successful. You will then be able to pull this order up on the jobs page of our website.

# **Preparing your Print Ready Artwork**

**Here's the artwork requirements for fulfillment to make sure your files are "print ready":**

- **1. Set to RGB color mode.**
- **2. All files should be at least 200ppi for good print quality. 300ppi is best, and files don't need to be higher than this. Note: files can be lower than 200 if that's all you have, but the lower the ppi, the lower the print quality. We cannot fix this.**
- **3. Prepped for white ink. Any instance of white ink needs to be set to a specific RGB value. The default white value in most programs is R: 255 G: 255 B: 255. For our printers, white needs to be set to R: 254 G: 254 B: 254. If you don't do this, then white ink will simply not print!**
- **4. Sized how you want them to be sized (we, Heritage, do not determine the imprint size…that is up to your customer and/or you). For Small to XL prints we will print at 100%. \*What your file is sized for is exactly what will print on the shirt. Most prints can not exceed 13.5" wide by 15.75" high due to the width of the pallet and the cushion required.**

**\*** *The size of the pallet for the Kornit is 14.5x18. This is edge to edge. The Kornit will not let a file be this size because it needs a cushion. There is no exact measurement of the "cushion." For files that are too big, The Kornit down-sizes to 80%. For example: if a file is 16x18 the Kornit down-sizes it 80% making it 11.5x12.75. The other file is 9x18 and downsized 80% is 7.25x14.25. Even though the Kornit makes these changes we can still make them bigger or smaller, provided they fit the pallet size.* 

*Also, we downsize 80% for ladies and youth, 50% for toddler and baby. These changes will be made unless the client specifies NO SCALING.*

- **5. On a transparent background. No background "shirt" color should be there. The printer will lay down ink anywhere on the file that is colored.**
- **6. Trimmed. There should be no blank space around the graphic.**
- **7. Saved as either Photoshop files (.psd) or PNGs (.png) at your full resolution. The printing software can't open .pdf, .ai, or .eps files.**
- **8. Separate files for a front imprint and a back imprint. Example "orange FRONT.psd" and "orange BACK.psd".**

**If you have questions regarding your art, please e-mail [gcroshaw@hsp1.com.](mailto:gcroshaw@hsp1.com) (This is for ART RELATED questions ONLY)**

**For questions regarding submission of orders or the fulfillment program, e-mail [shill@hsp1.com](mailto:shill@hsp1.com) or smckee@hsp1.com.**